# Prise en main du nouvel outil d'assistance de Lycée Connecte

## Partie 1 - Niveau usager

**Pour accéder au nouvel outil d'assistance afin de créer une demande d'assistance il vous faut cliquer sur l'icône ci-dessous que vous trouverez dans vos applications :**

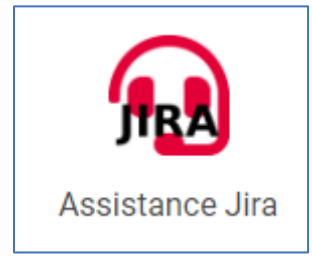

**1- Lors de la première connexion sélectionnez la langue « français » :**

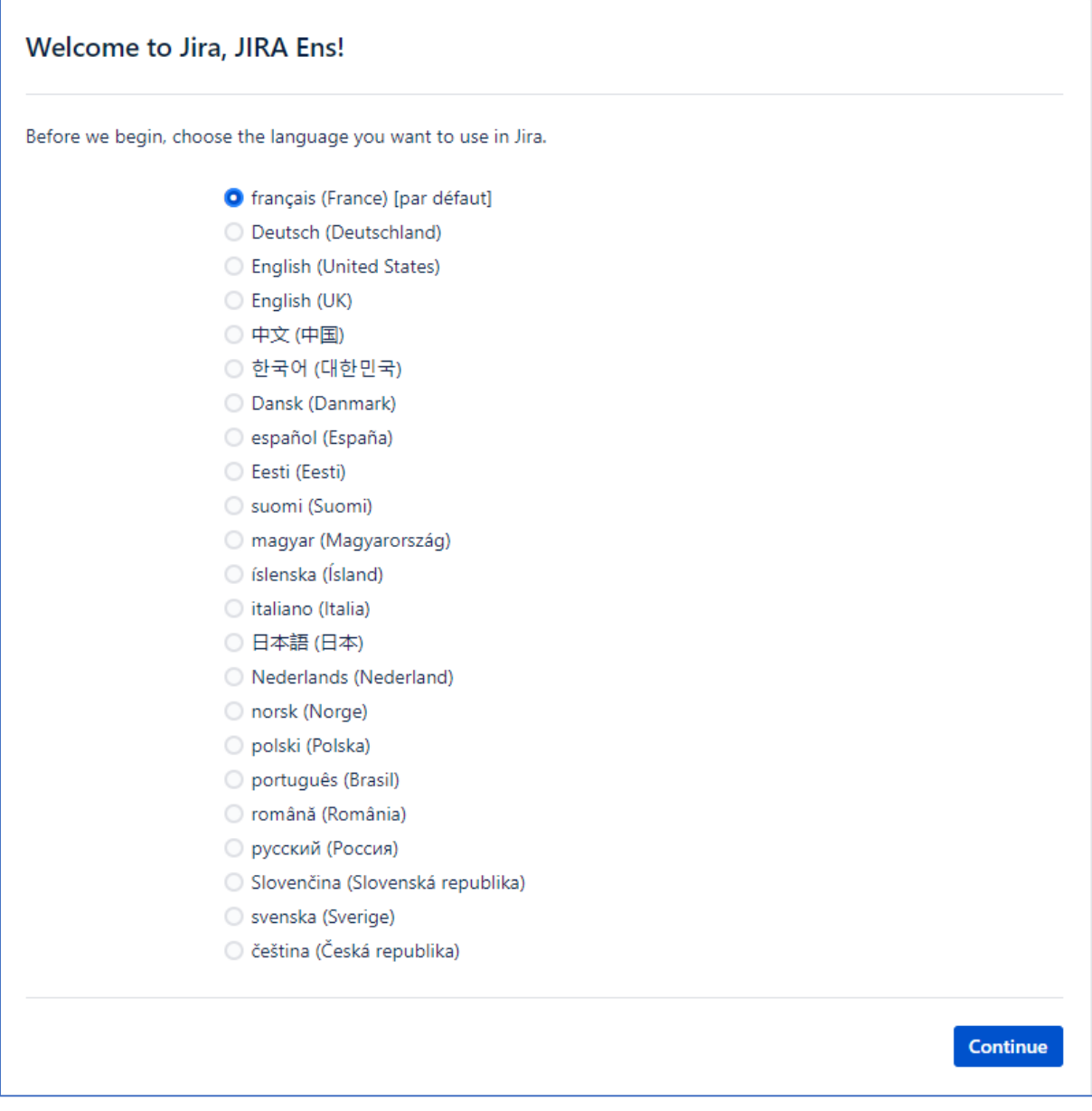

T Pouzaud - 012024

**2 - A l'étape suivante sélectionnez un avatar et/ou cliquez sur suivant :**

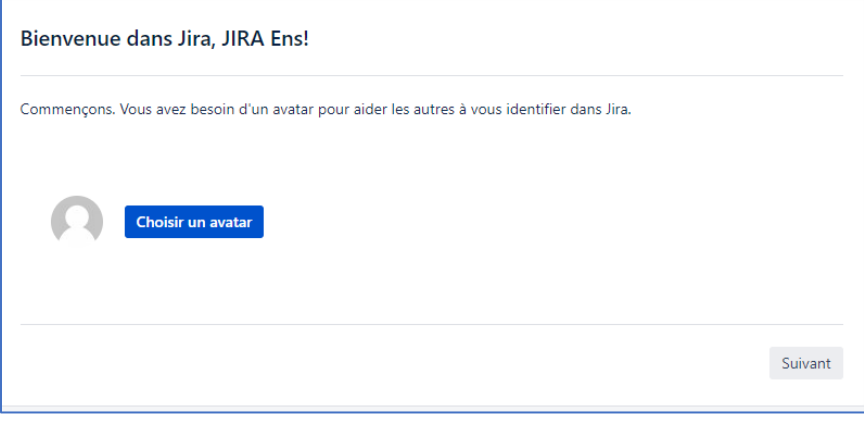

## **Lors de la première visite vous rencontrerez cet écran. Cliquez sur « Créer un Ticket » :**

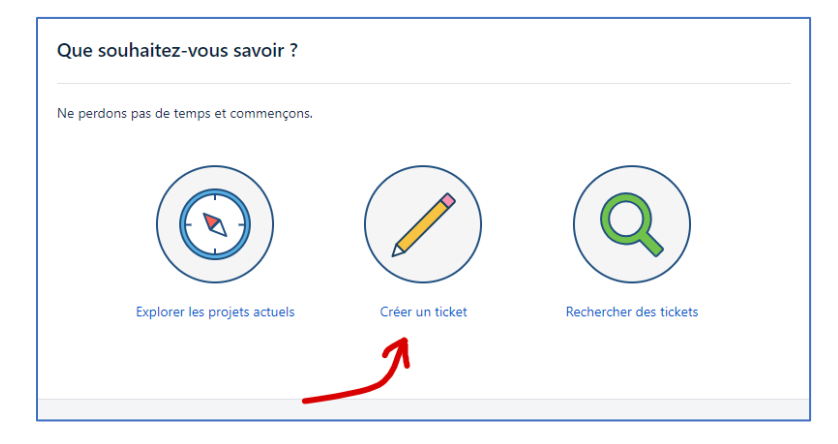

## **L'écran suivant apparaît :**

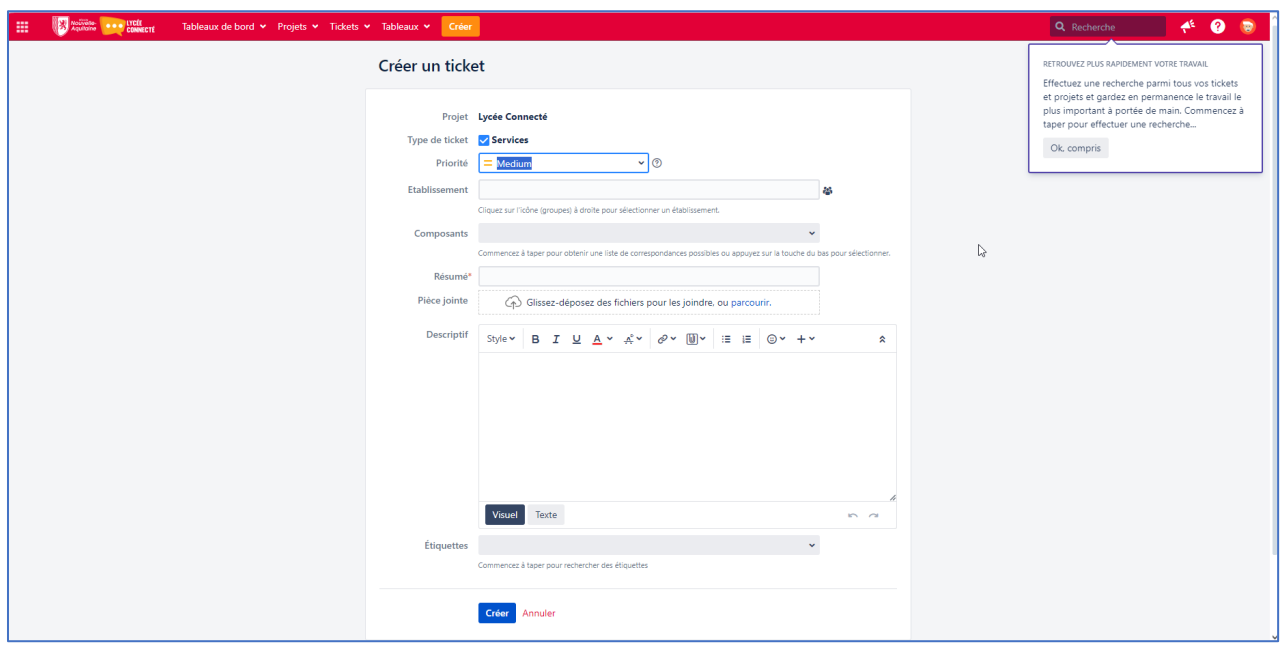

**Il vous faut maintenant sélectionner l'établissement concerné par la demande. Cliquez sur l'icône « groupe » en face du champ établissement…**

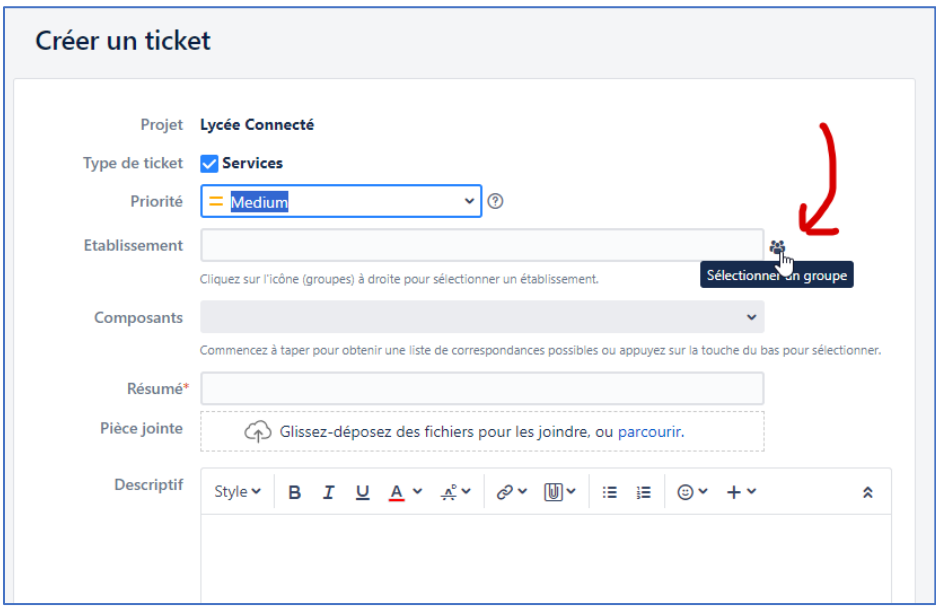

**Dans la fenêtre qui apparait, dans le champ « Le nom contient », tapez quelques lettres de votre établissement ou le N° RNE/UAI si vous le connaissez…**

**Comme ceci… (ici exemple avec « rectorat »). Validez avec la touche « Entrée » :**

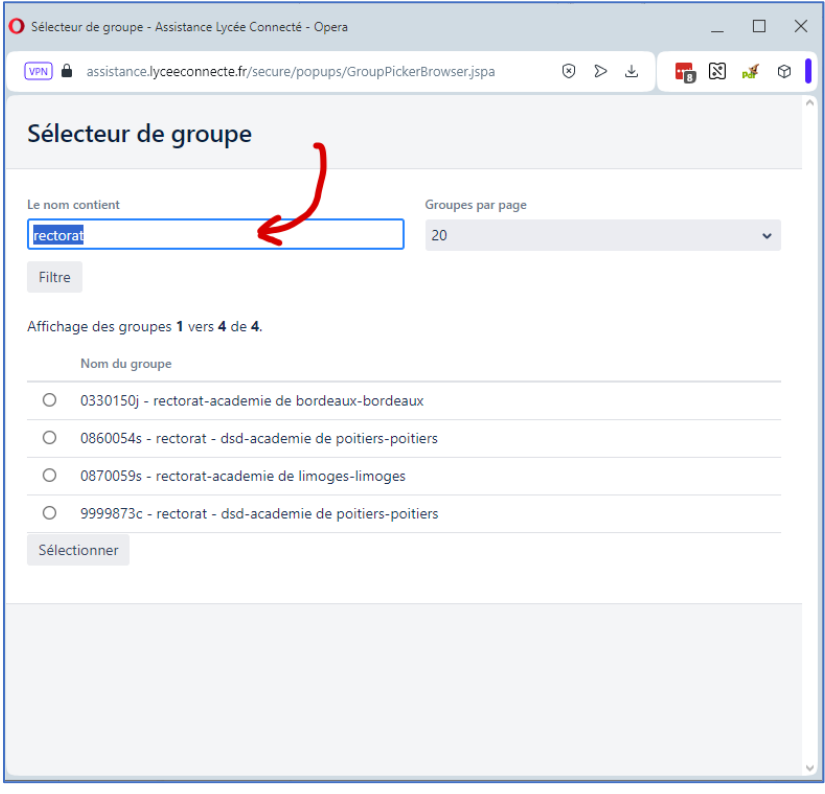

**Sélectionnez ensuite votre établissement dans les résultats obtenus :**

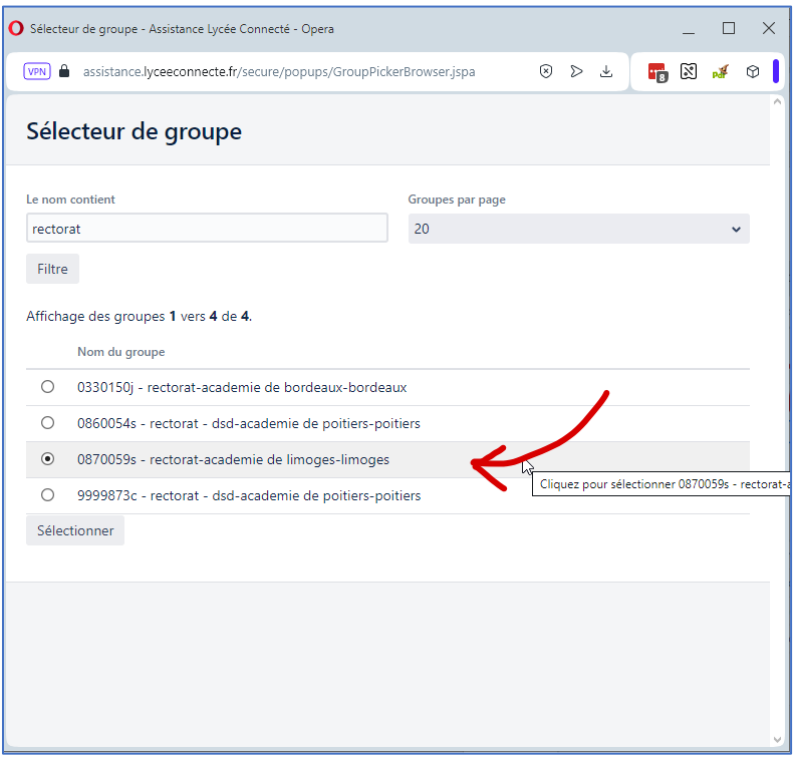

**Cliquez sur « Sélectionner » pour valider votre choix :**

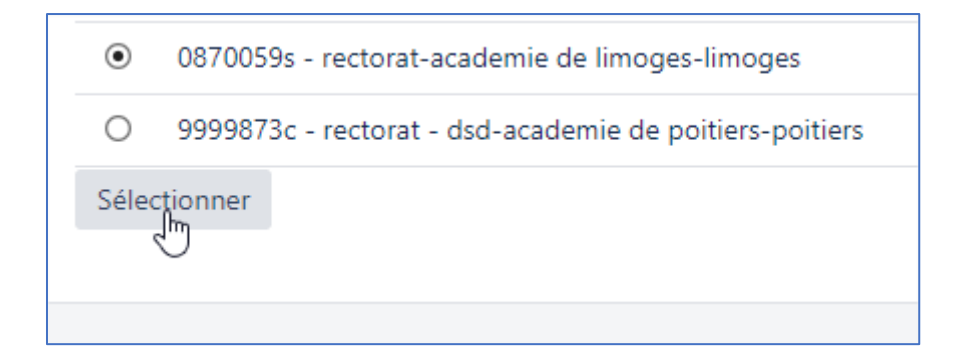

**Vous êtes prêt à créer votre demande dans le formulaire suivant.**

**Sélectionner le composant, l'application, concerné par le souci en cliquant sur le curseur à droite du champ « Composants » :**

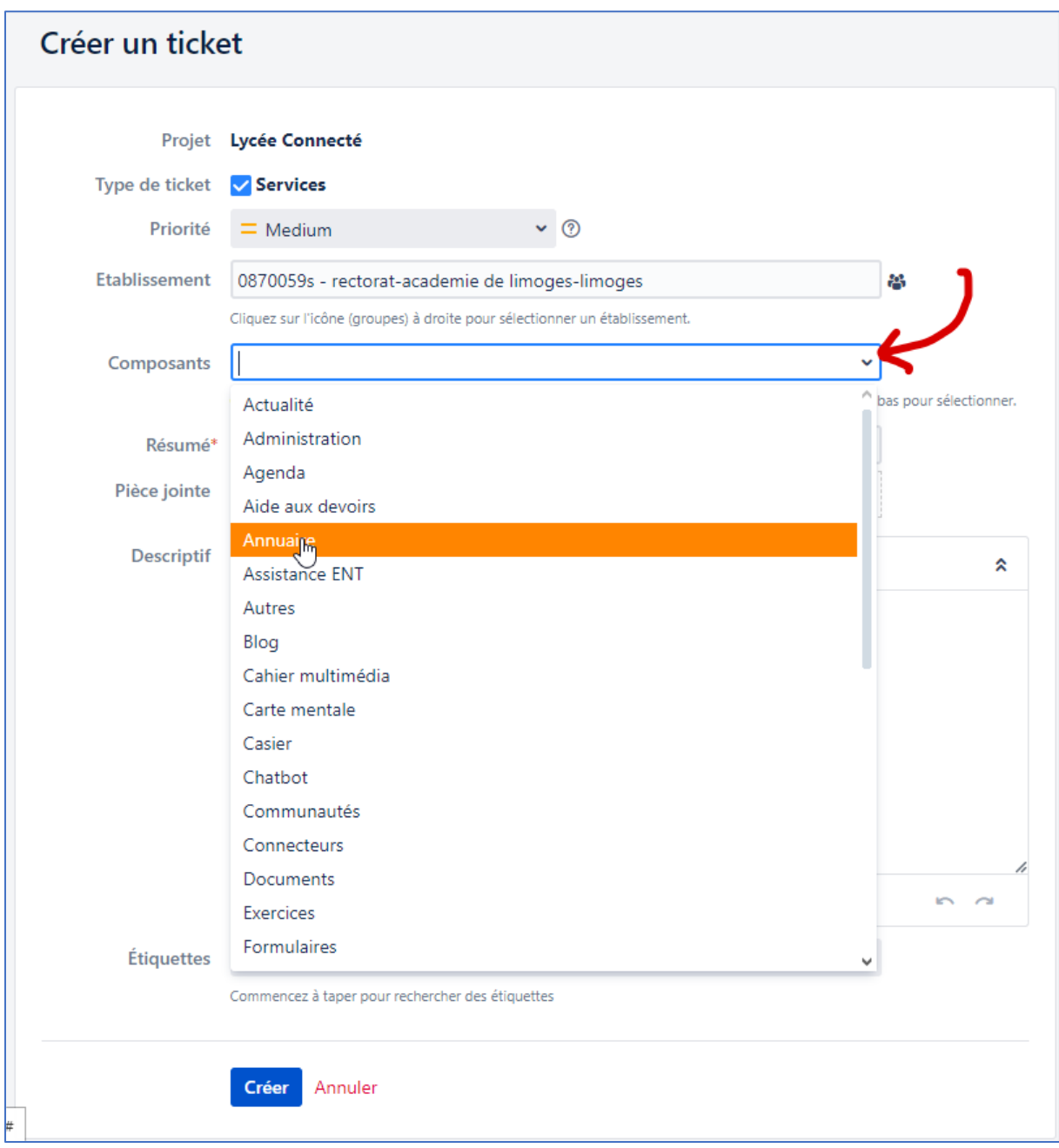

#### **Rédigez un titre/résumé explicite dans le champ « Résumé ».**

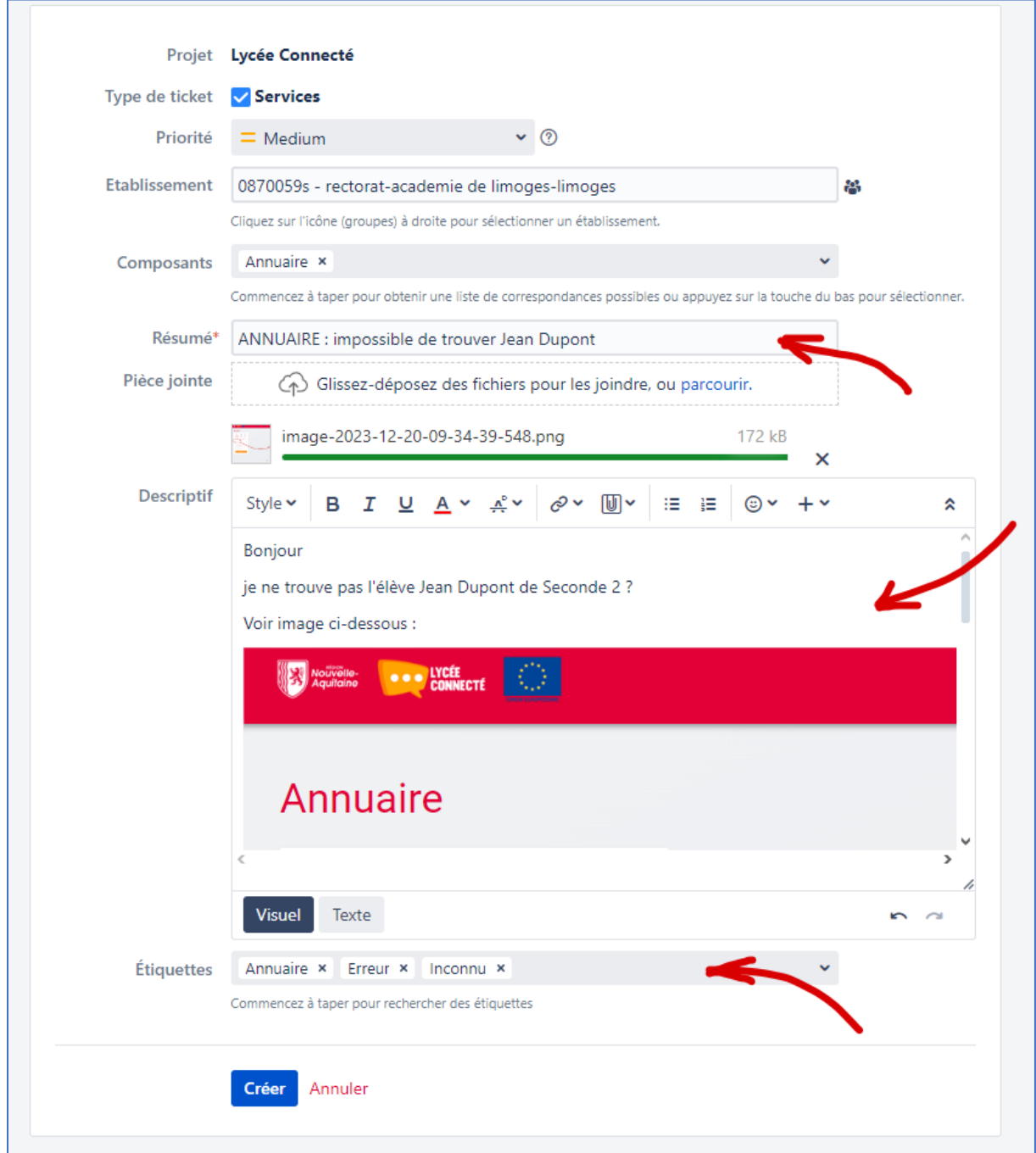

**Conseil** : commencez votre résumé/titre par le nom du composant pour faciliter la lecture, et soyez précis dans votre résumé.

Complétez le descriptif. Vous pouvez copier-coller une image dans le descriptif, y insérer de liens, … Toute précision sera utile.

### **Cliquez ensuite sur « Créer »**

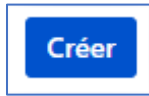

**Votre ticket est prêt. Vérifiez son contenu une dernière fois.** 

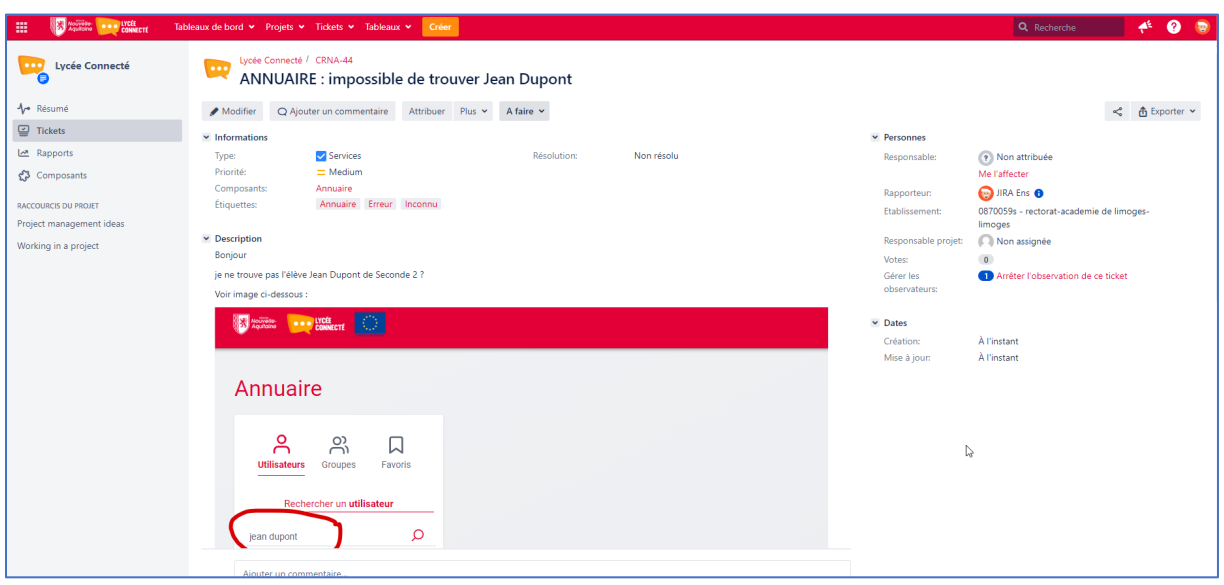

## **Vous pouvez ajouter un commentaire en bas de ticket à tout moment :**

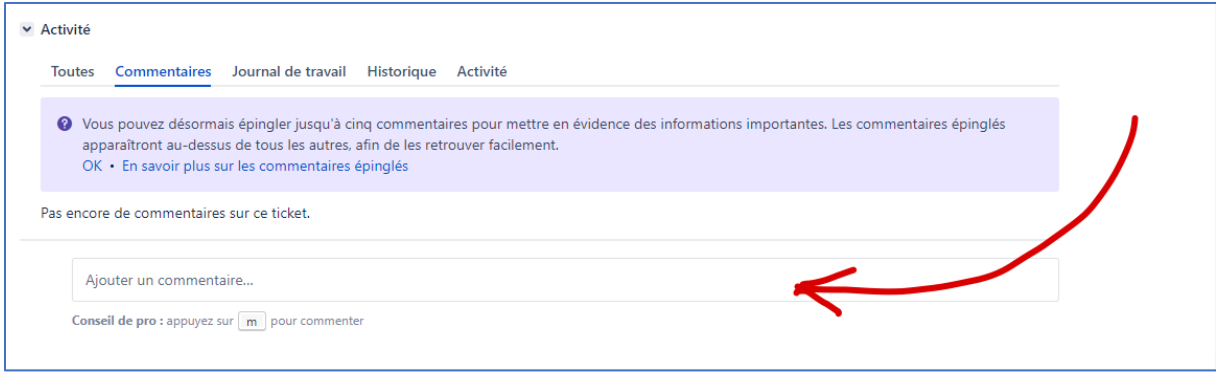

**Une fois votre ticket enregistré, en cliquant sur le logo « Nouvelle Aquitaine » vous pouvez revenir à une page d'accueil et de configuration.** 

Vous allez pouvoir ici configurer votre page d'accueil une fois pour toute.

**Cliquez sur le lien proposé dans l'introduction :**

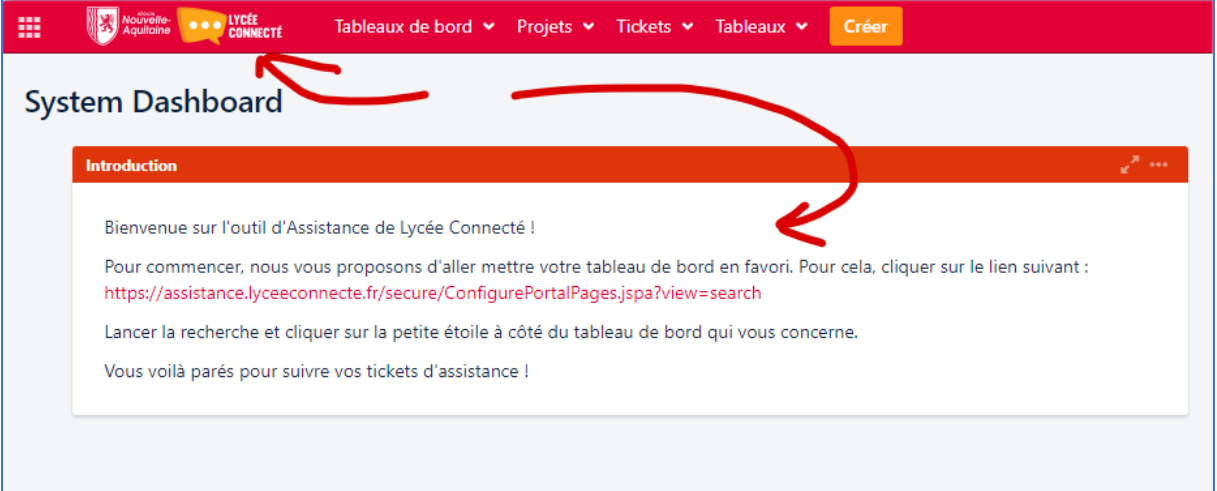

Vous pouvez aussi cliquer sur « Tableaux de bord » puis « Gérer les tableaux de bords »

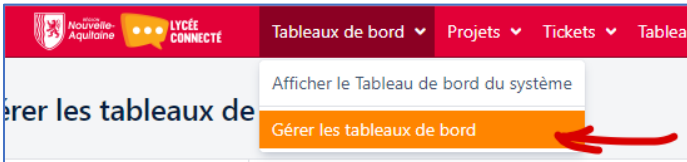

Dans l'écran qui apparait cliquez directement sur « Recherche », sans renseigner aucun champ :

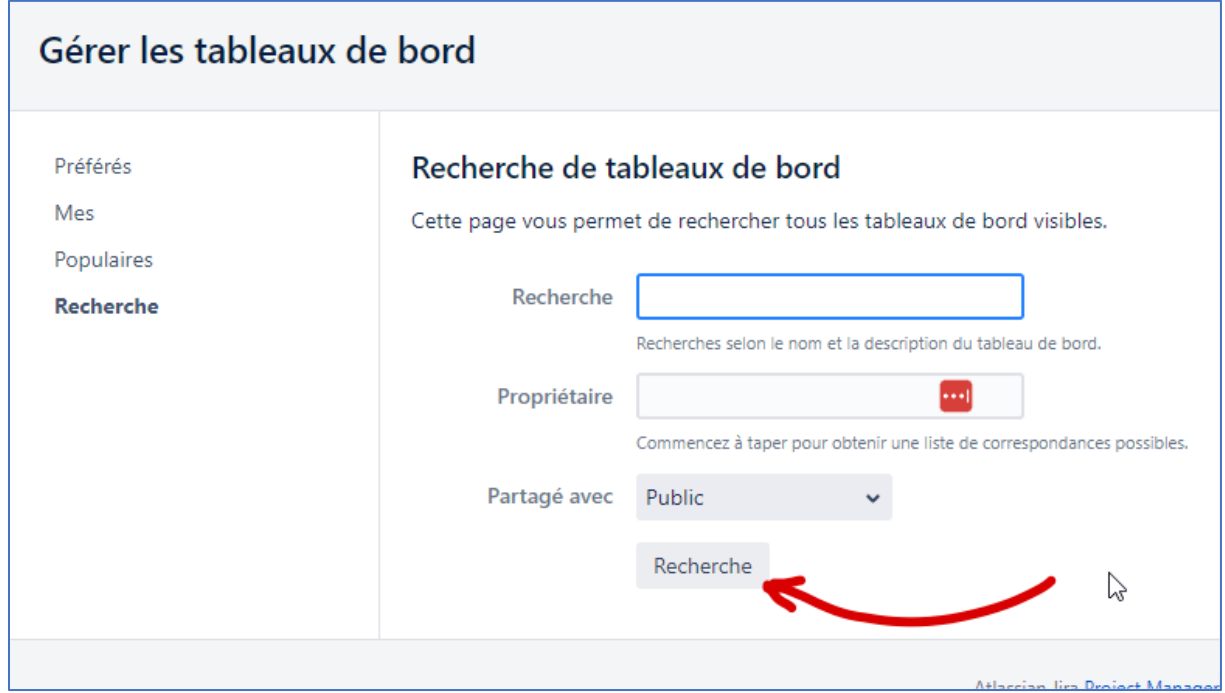

**A l'écran suivant, cliquez sur l'étoile en face de « Gestion des tickets » afin de sélectionner un tableau de bord favori :**

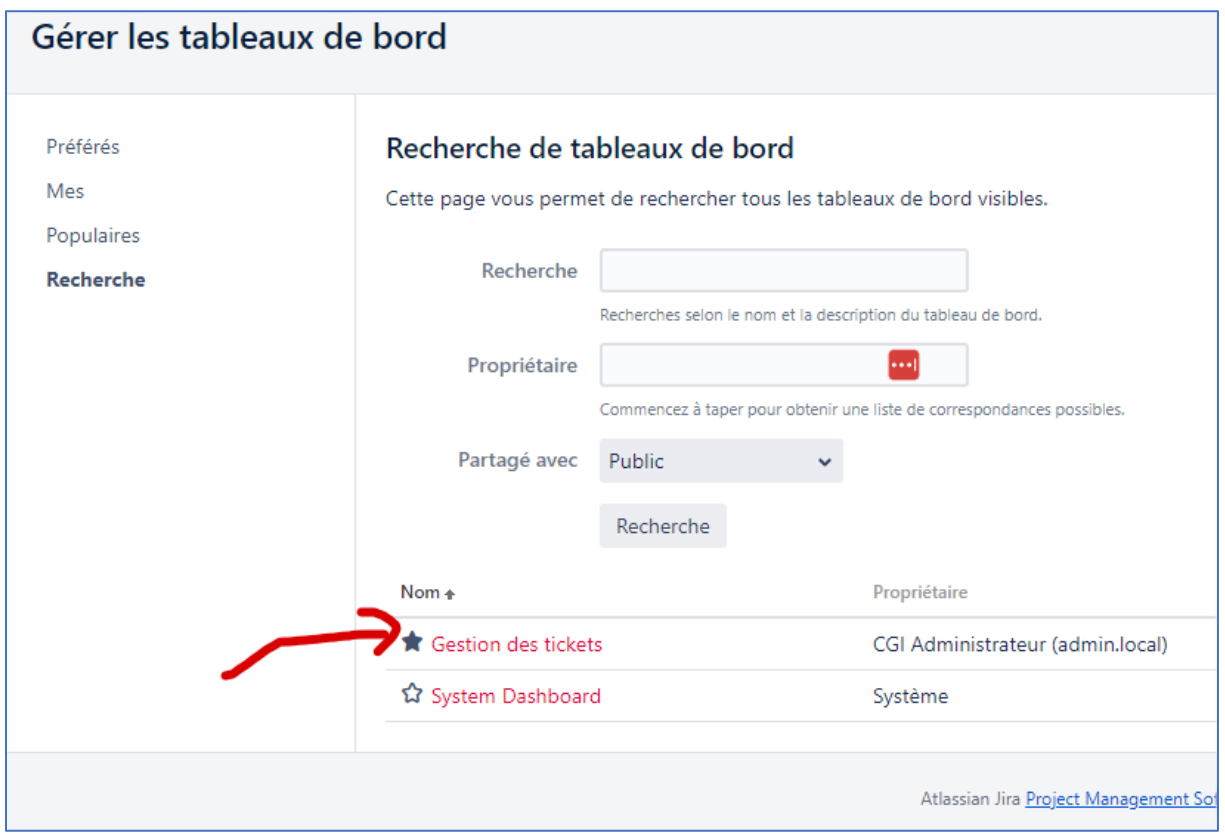

Une fois sélectionné votre tableau de bord apparaîtra dans le menu supérieur « Tableaux de bord » :

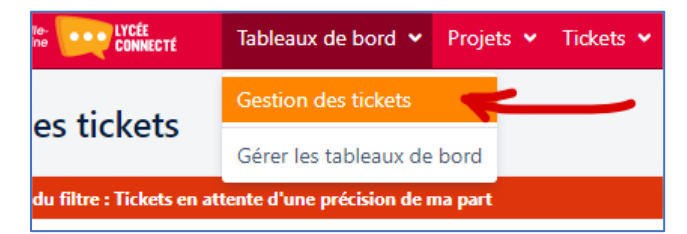

**Désormais, en cliquant sur l'icône « Nouvelle Aquitaine » en haut à gauche, ou quand vous reviendrez sur assistance la prochaine fois, vous verrez l'écran suivant avec vos tickets en cours :**

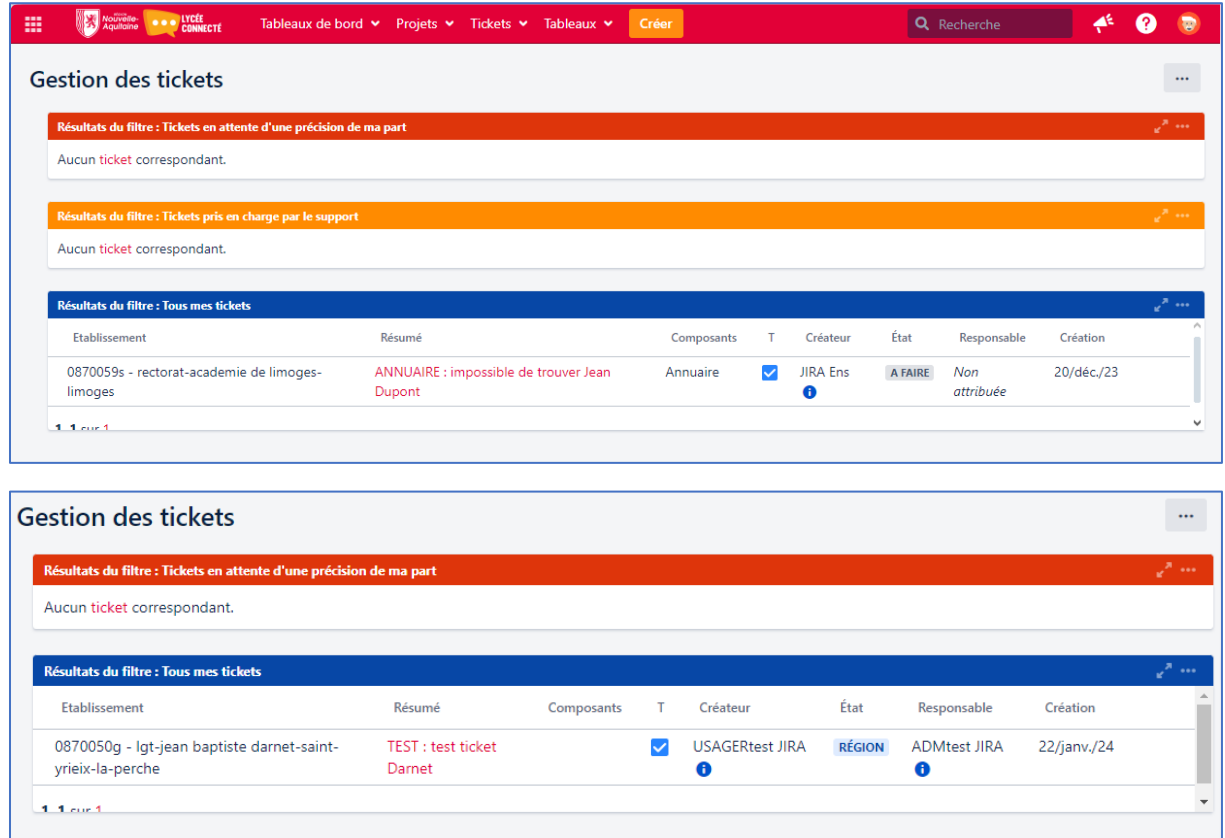

Vos administrateurs d'établissement ont reçu une notification par mail les alertant de la création de votre ticket.

C'est sur ce tableau de bord que vous verrez le statut de prise en charge de votre ticket et si votre administrateur vous demande des précisions.

Pour créer un nouveau ticket il vous suffit désormais de cliquer sur « Créer »

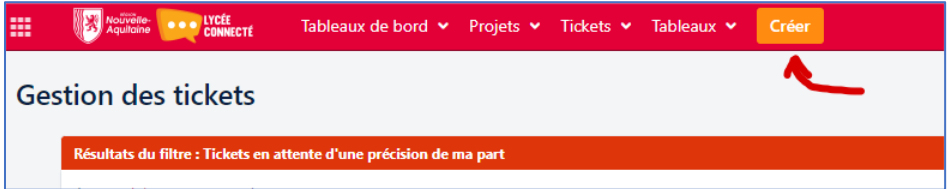

Et pour revenir à la page d'accueil de cliquer sur le logo « Nouvelle Aquitaine – Lycée Connecté » du menu supérieur rouge :

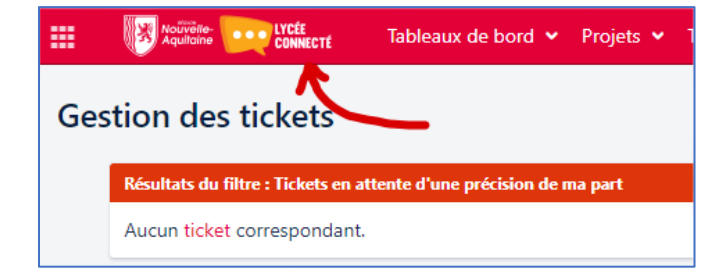

## Prise en main du nouvel outil d'assistance de Lycée Connecte

Partie 2 - Niveau Administrateur Local (ADML)

## **Préalable : en tant qu'ADML il vous faut impérativement vous connectez une fois à l'outil « Assistance JIRA » pour recevoir les mails de notifications**

Pour accéder au nouvel outil d'assistance cliquez sur l'icône :

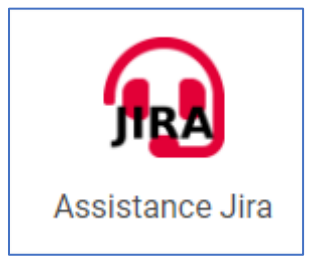

Suivez ensuite les étapes ci-dessus.

A l'étape 3 vous aurez l'écran suivant :

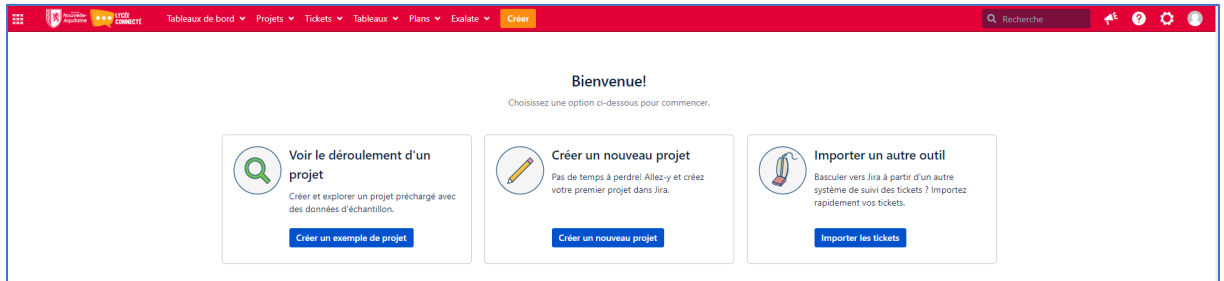

Cliquez directement dans le menu rouge supérieur sur « Gérer les tableaux de bord » :

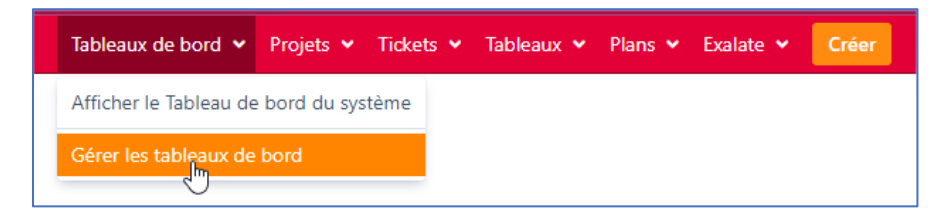

Puis sur « Recherche » dans le menu de gauche :

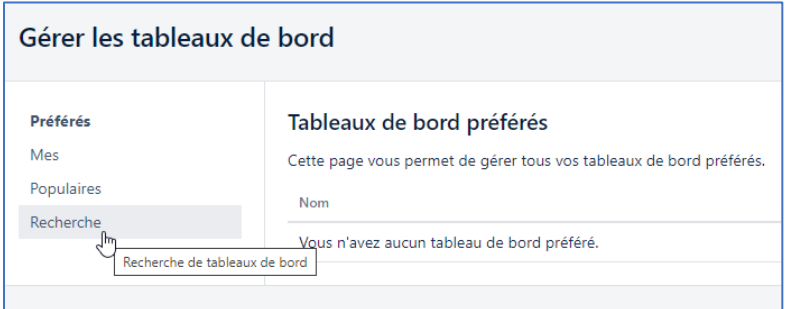

T Pouzaud - 012024

Puis, sans renseigner les champs, sur le bouton « Recherche »

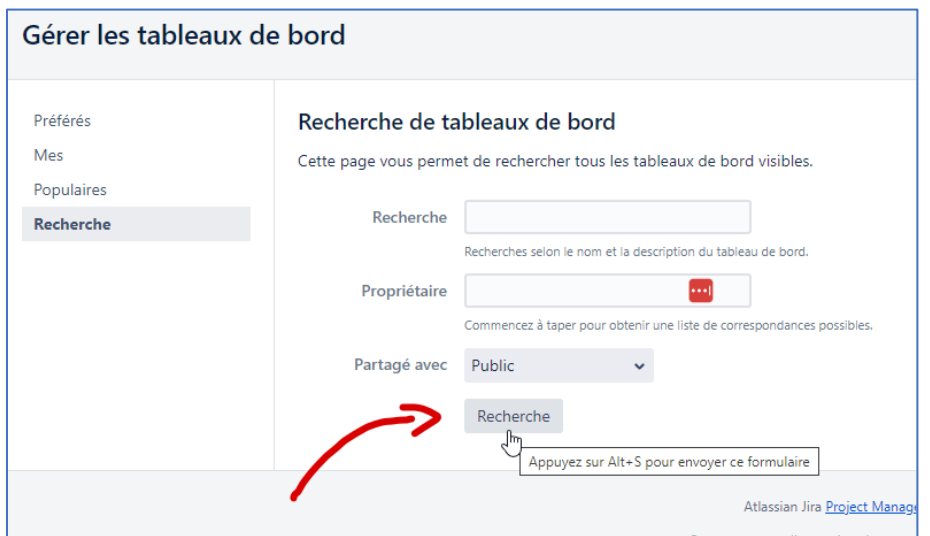

Cochez la petite étoile en face de « Gestion des tickets administrateur » comme ci-dessous :

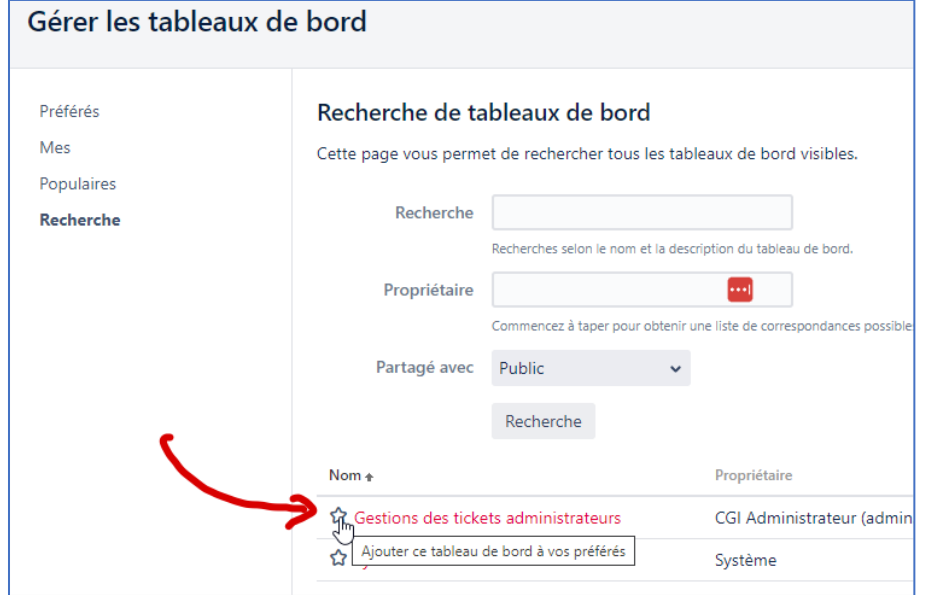

L'étoile doit devenir noir :

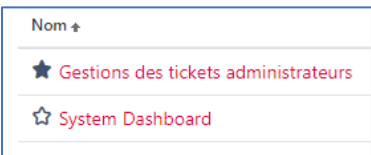

Revenez dans le menu supérieur rouge et cliquez sur votre nouveau tableau de bord « Gestion des tickets administrateurs » :

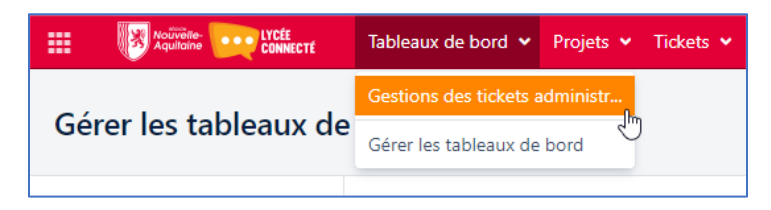

Vous aurez ainsi accès à chaque connexion au tableau de bord suivant qui sera votre page d'accueil lors de votre prochaine connexion :

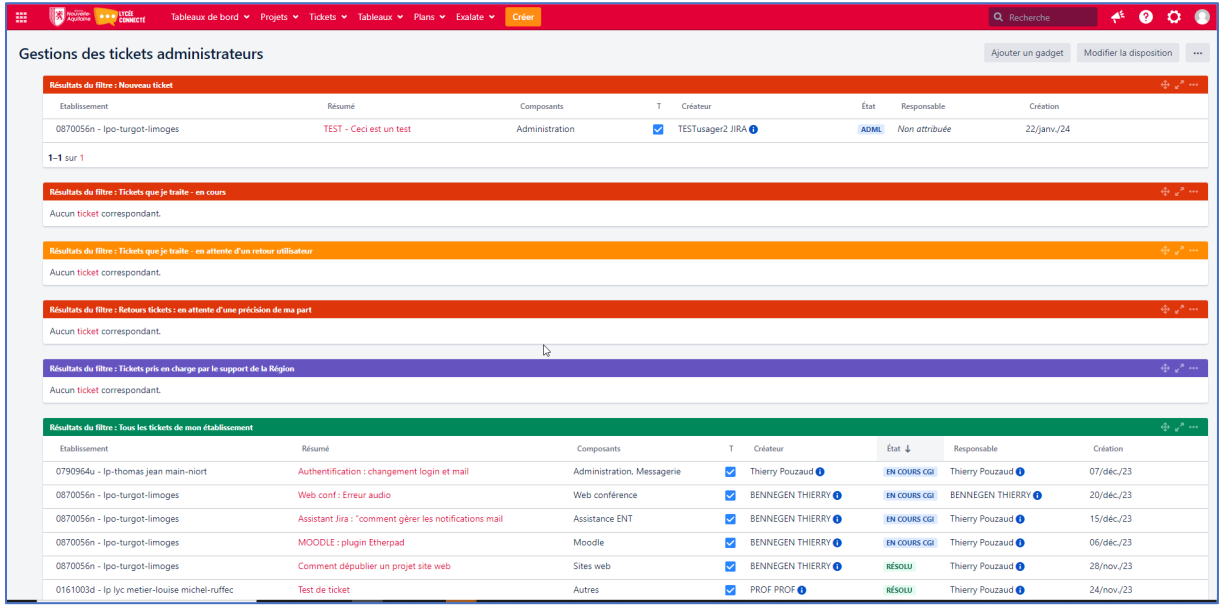

Ici vous pouvez-voir qu'un ticket apparaît dans le filtre du haut « Nouveau ticket » :

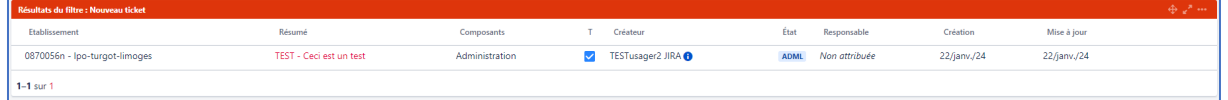

Son statut par défaut quand vous le recevez en tant que ADML est à « ADML » et « Non attribué » :

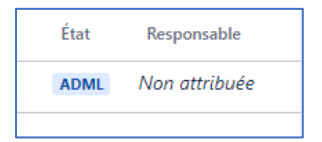

Vous pouvez consulter le ticket en cliquant sur son résumé :

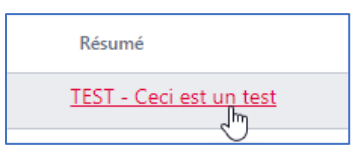

#### Vous arrivez sur l'écran suivant :

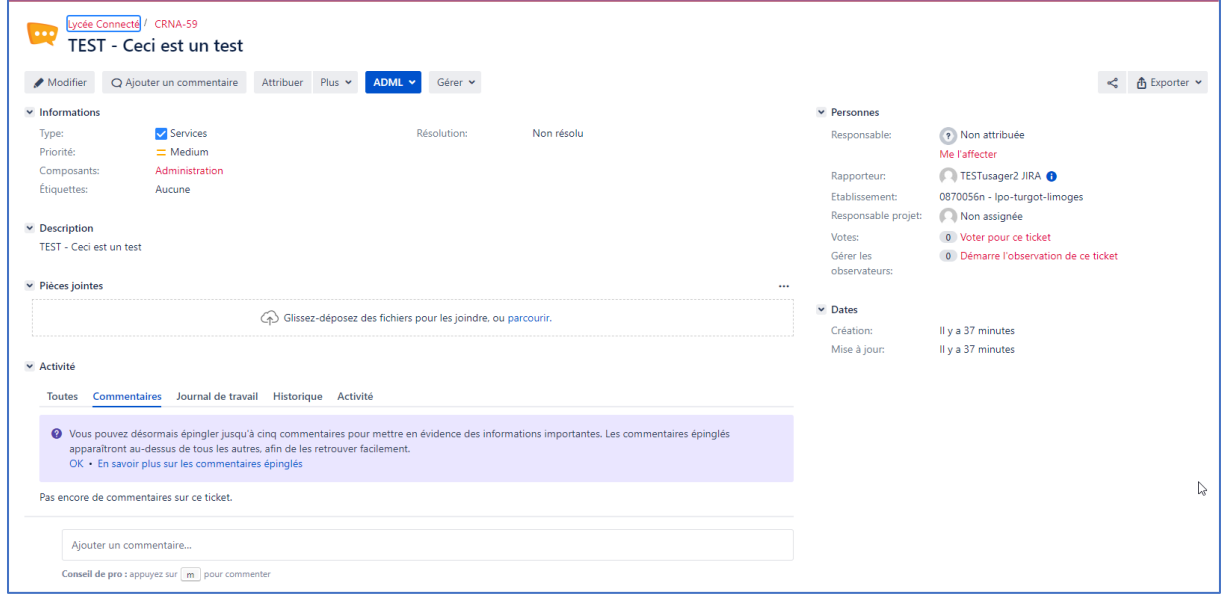

Vous pouvez, afin d'y répondre, prendre en charge ce ticket en cliquant sur « Me l'affecter » (vous serez notifié de chaque évolution/réponse à ce ticket):

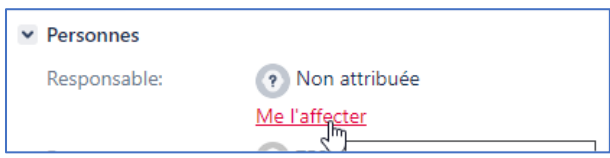

Ou, si vous souhaitez seulement l'observer cliquer sur « Démarre l'observation de ce ticket » (vous serez notifié de chaque évolution/réponse à ce ticket) :

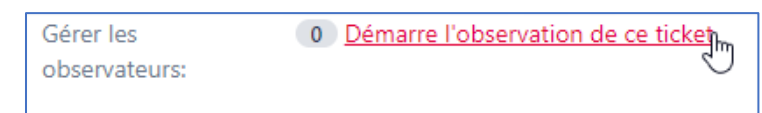

#### Vous pouvez en bas de ticket commenter ce dernier

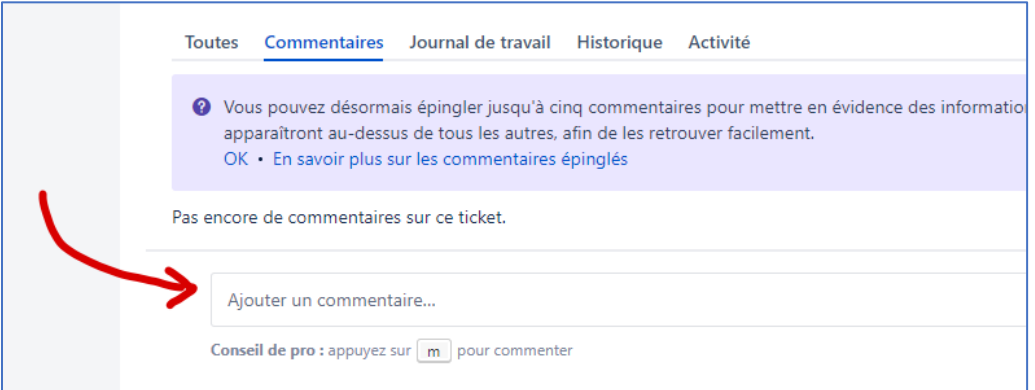

Et si vous n'avez pas la réponse « escalader » le ticket à la Région pour prise en charge

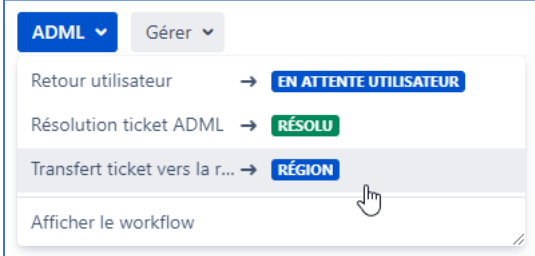

#### Son statut changera ainsi :

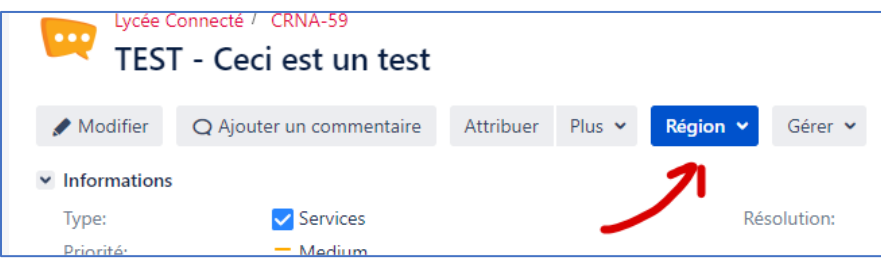

…et dans votre tableau de bord il disparaitra de votre filtre « Nouveau » Ticket pour aller dans le filtre « Pris en charge par le support Région »

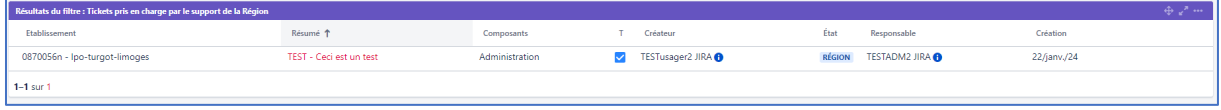

Si vous répondez au ticket, en fonction de la réponse en commentaire vous pouvez choisir de passer le ticket en « Résolu » (pas de suite attendue) ou en « En attente utilisateur » si vous souhaitez demander des précisions au demandeur. Ce dernier recevra dans tous les cas une notification.

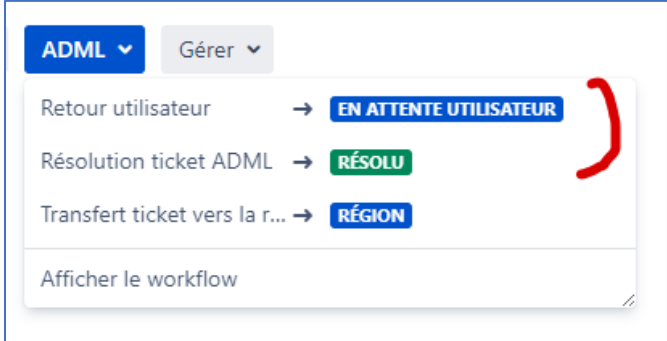

Vous pouvez vous aussi bien entendu créer vos propres tickets qui seront automatiquement « escaladés » à la Région pour prise en charge :

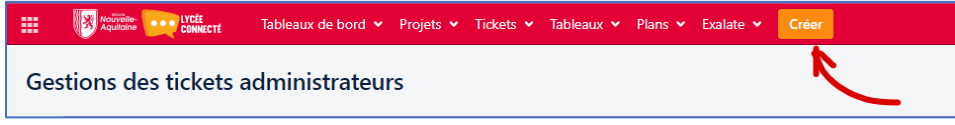

Vous pourrez à tout moment commenter les tickets déjà envoyés à la Région, mais ne pourrez pas changer leur statut.

**NB** : dans le filtre du bas (vert) vous pouvez visualiser tous les tickets en cours du projet Lycée Connecté, et les « observer » si vous le souhaitez.

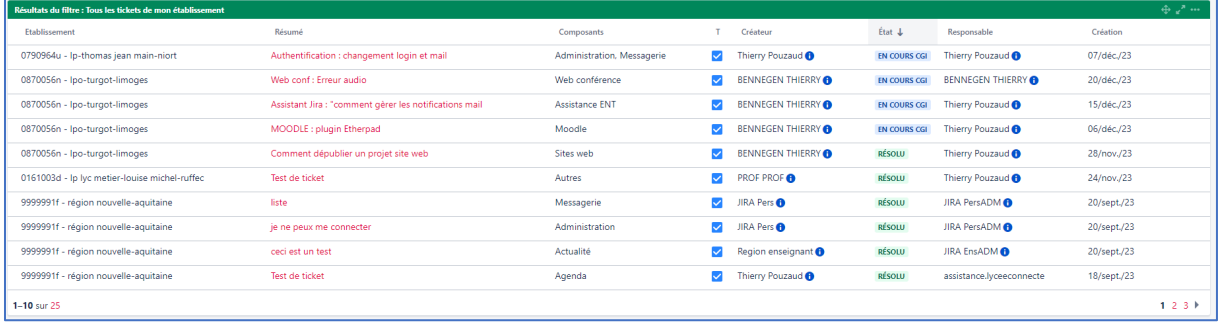